# Bldg.Foundation.1 Development of Foundations and Footings for Gym / Auditorium

**Overview**: We will begin to create the foundation walls and footings beginning with the

Gym/ Auditorium building. Before we begin we will want to create 1 additional

level to for the Top of Footing. Start with the North Elevation.

**Add Level:** Make the North Elevation the Current Elevation.

Select Home > Levels > Pick Lines > Uncheck "Make Plan View" and set the

offset value to **5'-0"**. Offset Level 1 down 5' to create a new level.

Rename this level "Top of Footing".

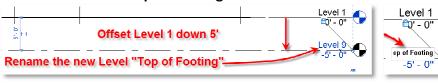

**Level 1 Current:** Make "Level 1" the current view and then select:

Setup Wall: Structure > Walls > Structural Walls > Basic Wall Foundation -12" Concrete

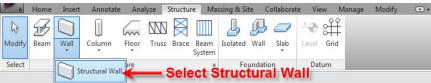

Wall Properties:

Set the wall properties

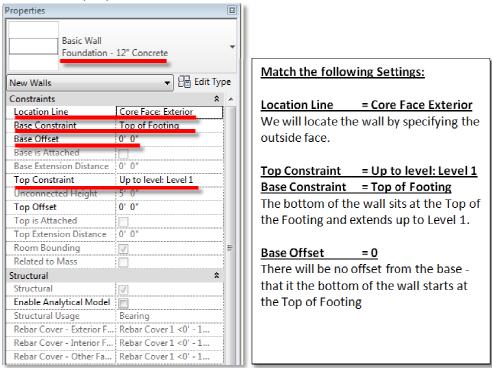

### **Draw Foundation:**

Use the rectangle tool and set the offset to 0, Core Face Exterior, Top of Footing

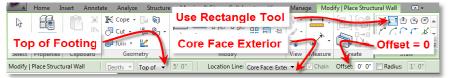

Snap to the opposite corners of the Gym/Auditorium building outline.

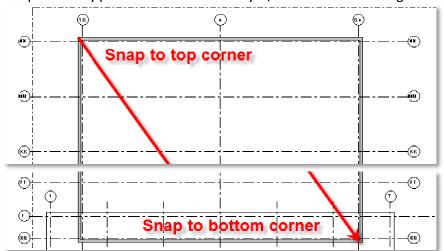

## **Ignore Warning:**

Read the warning. It tells you the wall you just created <u>will not be visible</u> in Floor Plan: Level 1. We will need to modify the display settings of the view to see it.

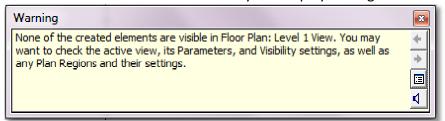

## **View Properties:**

**Make Level 1 current** and make certain no objects are selected. You should be able to see the "Properties" of the view.

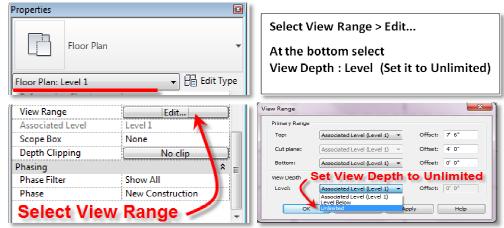

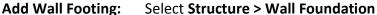

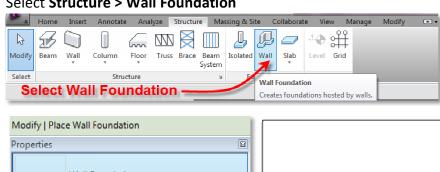

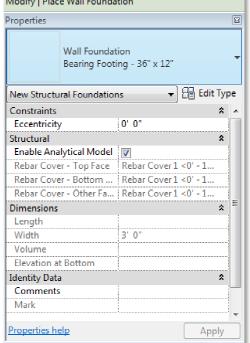

## Select:

Wall Foundation Bearing Footing - 36" x 12"

36" is the width 12" is the depth

The length of the footings will be set to match the wall selected

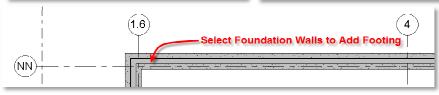

#### **Add Columns:**

#### Select Structure > Column > Structural Column

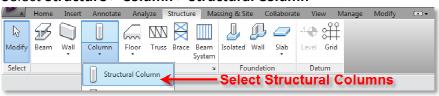

## **Load Family:**

You may need to load the family to access concrete columns Family file names end with the extension **.RFA** 

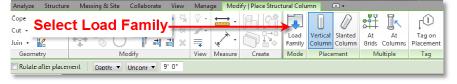

Load Concrete: US Imperial > Structural > Columns > Concrete (Select all and then Open)

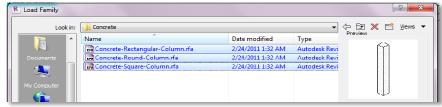

Setup Column: Choose Concrete Square Column 18 x 18

Set Direction to "Depth" and base level to "Top of Footing"

Locate Multiple by selecting "At Grids"

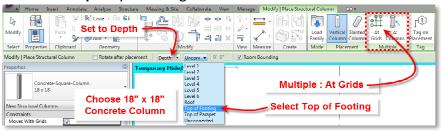

Select Grids: Working from bottem right to top left select all the column grids

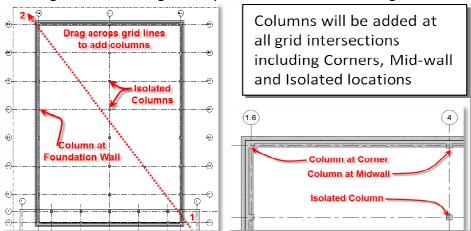

Isolated Foundation: Select Structure > Isolated Foundation > Yes to Load the Family

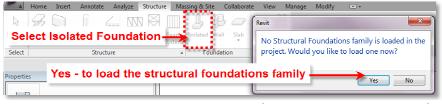

Load Foundations: US Imperial > Structural > Foundations (Select all and then Open)

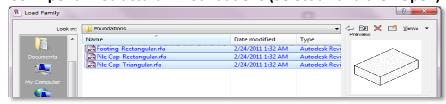

Create 48 x 48 x 18: Select and Duplicate the 72" x 48" x 18" rectangular footing.

Rename it 48" x 48" x 18" (this alone does not change the actual dimensions)

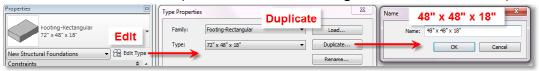

**Type Parameters:** 

Under Type Parameters, change the **Length** to **4'-0".** 

(Width = 4'-0" & Thickness = 1'6")

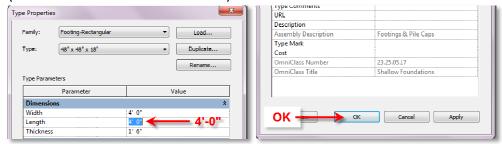

Place Footings: Use the new 48" x 48" x 18" Footing and locate these "At Columns"

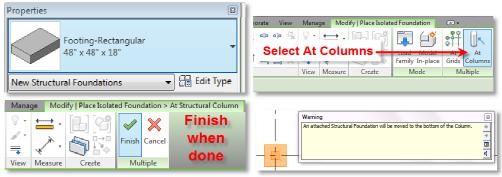

Create 48 x 48 x 12: Select and Duplicate the 48" x 48" x 18" rectangular footing.

Rename it 48" x 48" x 12" (this alone does not change the actual dimensions)

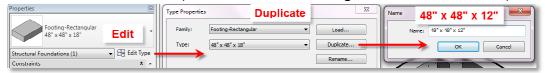

Type Parameters: Change the Thickness to 1'-0". (Width = 4'-0" & Length = 4'-0")

**Corners & Mid-span:** Since the columns embedded in the foundation wall are integral, the footing pad does not need to be as deep. Update all of the corner and mid-span footings.

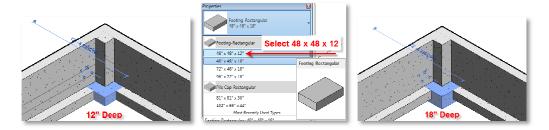

## **Foundation**

The completed foundation will include columns and footings integral to the foundation wall, isolated columns with footings for the Gym an isolated columns with footings for the Atrium

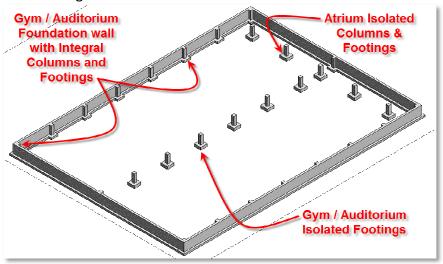

## **Isolated Footings:**

Isolated Structural Footings will attach itself to the bottom of a column

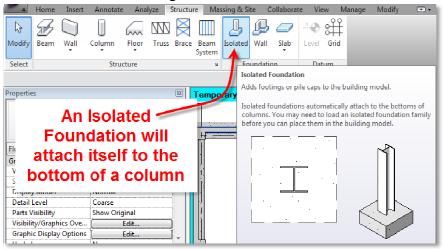

#### Atrium and Lab:

Design and Finish the Foundations for the Atrium and Lab Buildings

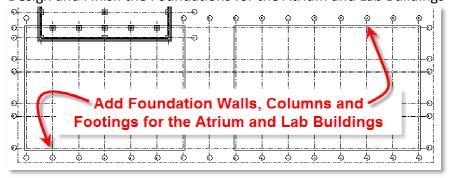